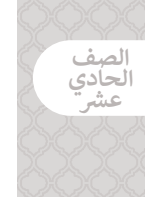

## **الوحدة 1 الدرس 3**

# **[تطبيق قواعد](https://ruaad.com/) CSS**

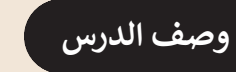

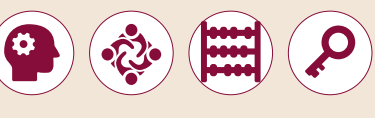

֧<u>֓</u> الغرض العـام مـن هـذا الـدرس أن يتعلـم الطلبـة كيفيـة تجميـع عنـاصر **HTML** معًـا وتطبيـق التصميـم عليهـا باسـتخدام **CSS**.

#### **ما سيتعلمه الطالب**

 تقسيم صفحة الويب إلى عدة أجزاء.

 استخدام قواعد **CSS**( أوراق األنماط المتتالية( في تصميم النصوص.

#### **نتاجات التعلم**

 استخدام وسوم HTML و **CSS** لتنسيق صفحة الويب.

#### **المصطلحات**

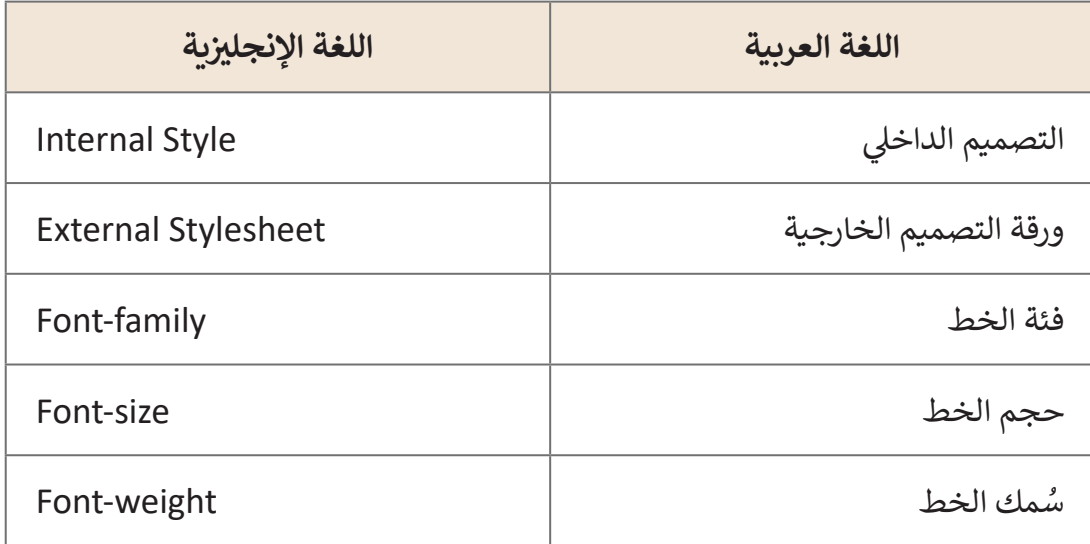

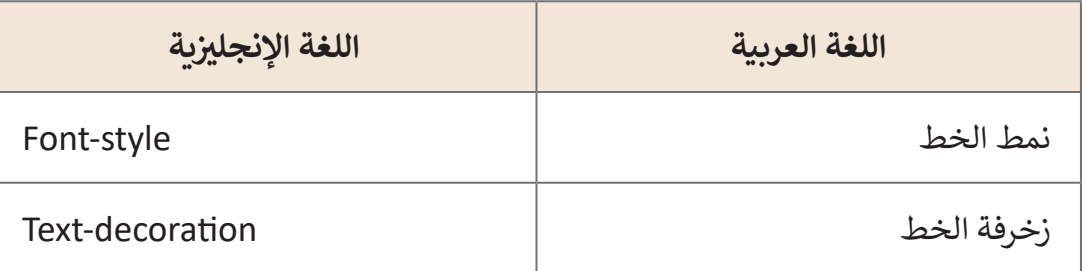

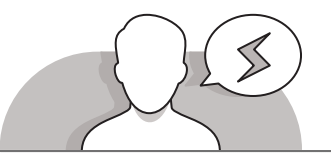

#### **[التحديات المتوقعة](https://ruaad.com/)**

- قـد يواجـه الطلبـة صعوبـة فـي إدراك الحاجـة إلـى اسـتخدام وسـم ُسـتخدم لتجميـع المحتـوى، **>div>**. اشـرح لهـم بـأن هـذا الوسـم ي وذلـك بشـكل أساسـي لتطبيـق التصميـم عليـه بسـهولة باسـتخدام الفئـة أو خصائـص المعـرف.
- > قد يواجه الطلبة صعوبة في إدراج تصميم باستخدام أوراق الأنماط المتتاليـة )**CSS**)، داخـل مسـتند **HTML**. قـم باالسـتعانة بكتـاب الطالـب لشـرح الطـرق الثـاث الخاصـة بـإدراج ورقـة التصميـم.
- قـد يخلـط الطلبـة بيـن اسـتخدام الفواصـل والفواصـل المنقوطـة عنـد ِّدراسـتهم التركيب الخـاص بصيغـة **CSS**. وضِّح لهم بأن تقسـيم أسـماء العناصـر بفواصـل يؤدي إلى تطبيق قاعدة التصميم على أكثر من عنصر واحد، ، أما إذا أردنا تعريف العديد مـن الخصائـص فـي تعريـف واحـد، فيتـم التقسـيم بفواصـل منقوطـة.

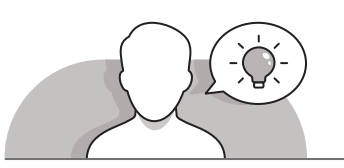

#### **التمهيد**

قدِّم الغرض من الدرس من خلال تحفيز اهتمام الطلبة في تغيير مظهر موقع الويب. ِّ

- ابدأ بطرح بعض األسئلة على الطلبة مثل:
- هـل أعجبكـم موقـع الويـب الـذي قمتـم بإنشـائه، أم تفضلـون إضافـة المزيـد من األلوان والصور؟
	- هل سبق لكم رؤية شريط تصفح في المواقع اإللكترونية؟
	- هل سمعتم من قبل بمصطلح أوراق األنماط المتتالية )**CSS**)؟

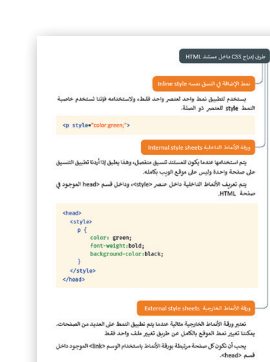

**1 الوحدة**

**الصف** الحادي<br>عشر

**2**

**3**

ًناقش مع الطلبة معرفتهم المسبقة في تصميم موقع الويب. اعرض عليهم مثالاً لأحد مواقع الويـب لمسـاعدتهم عـى فهـم مـا سـيقومون بإنشـائه.

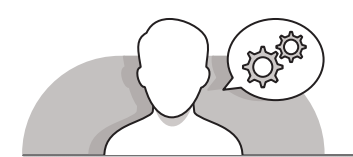

**[التلميحات الخاصة بالتنفيذ](https://ruaad.com/)**

 اسـتخدم اسـتراتيجية التعليـم المباشـر لمراجعـة وشـرح كيفيـة اسـتخدام أوراق األنمـاط المتتاليـة **CSS**، وكيفيـة تطبيـق قواعدهـا، والتـي تتكـون مـن محـدد ولبنـة تعريفيـة على مسـتند .**HTML**

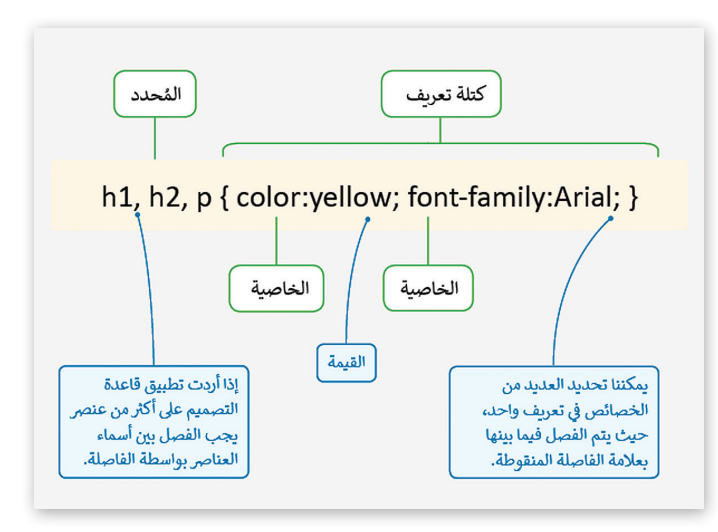

- تابـع مـن خـال التعليـم المباشـرشـرح طـرق إدراج قواعـد أوراق األنمـاط المتتاليـة )**CSS** )فـي مسـتند **HTML**، مـع مالحظـة شـرح الصيـغ المختلفـة ألوراق التصاميـم، والتـي تشـمل أوراق التصاميـم وأوراق( **inline style sheets**, **internal style sheets**( الداخليـة التصاميـم الخارجيـة )**sheets style external**). اشـرح تلـك الصيـغ باالسـتعانة بأمثلـة الكتـاب.
- اسـتخدم اسـتراتيجية التعليـم المباشـر لعـرض كيفيـة اسـتخدام وسـم **>div >**فـي مسـتند **HTML**، وعلـى وجـه التحديـد فـي موقـع الويـب الـذي يقومـون بإنشـائه. سـاعدهم فـي مالحظـة اسـتخدام وسـم **>div** >وخاصيـة **class** لتحديـد أكثـر مـن عنصـر. اسـتعن بكتـاب الطالـب فـي توضيـح الصيغـة الخاصـة بفئـة **>div>**.

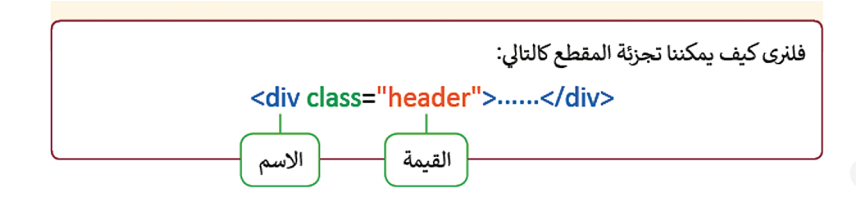

 تابـع باسـتخدام اإلرشـادات المباشـرة واطلـب مـن الطلبـة إنشـاء مخطـط لعناصـر موقـع **ʻ** الويب. شجِّعهم على الاستعانة بإرشادات كتاب الطالب.

**الصف** الحادي<br>عشر

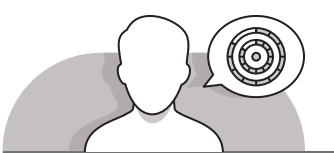

**اس� <sup>ت</sup> اتيجيات غلق الدرس**

في نهاية الدرس تأكد من تحقيق الطلبة لجميع أهداف الدرس وتقييم معرفتهم من خلال أسـئلة عـلى سـبيل المثـال لا الحـصر:

 هل تستطيع أن تتذكر:

- كيفية تجميع محتوى موقع الويب باستخدام الوسم **>div>**.
- كيفية تنسيق نص باستخدام أوراق األنماط المتتالية )**CSS**).
	- ِّ> ذكّر الطلبة بالمصطلحات الهامة وكرّرها معهم. **ื้**
- > يمكنك الاستعانة بتدريبات الكتاب ضمن الاستراتيجيات التي ستستخدمها لغلق الدرس.

#### **التدريبات المق� <sup>ت</sup> حة لغلق الدرس**

يمكنـك اسـتخدام التمريـن السـابع فـي هـذا الـدرس كاسـتراتيجية ختاميـة لتقييـم وتعزيـز قـدرة الطلبـة علـى تطبيـق المهـارات التـي تـم تقديمهـا عرضهـا خـال هـذا الـدرس.

الصف الحادي شع�| الفصل األول | كتاب الطالب | صفحة 80

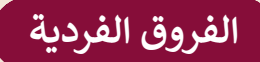

### **[تمارين إضافية للطلبة ذوي التحصيل المرتفع](https://ruaad.com/)**

 بعـد االنتهـاء مـن التمريـن الثامـن، قـم بعمـل التعديـات مـن خـال إنشـاء ورقـة أنمـاط خارجيـة )**CSS external** )وإجـراء التغييـرات علـى التمريـن، ثـم اطلـب مـن الطلبـة ًأيضًا تغيير ترويسة العنوان باستخدام ميزة زخرفة النص وإضافة تأثير التسطير إلى النصـوص فـي المسـتند.

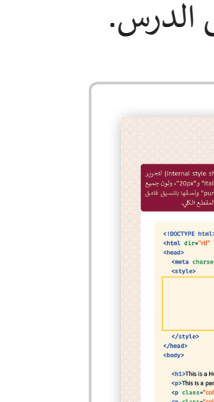

**1 الوحدة**

**الصف** الحادي<br>عشر

**2**

#### **[اإلجابات النموذجية للتدريبات:](https://ruaad.com/)**

**1**

**الصف** الحادي<br>عشر

ِّوضِّح المقصود بأوراق التنسيق المتتالية (CSS).

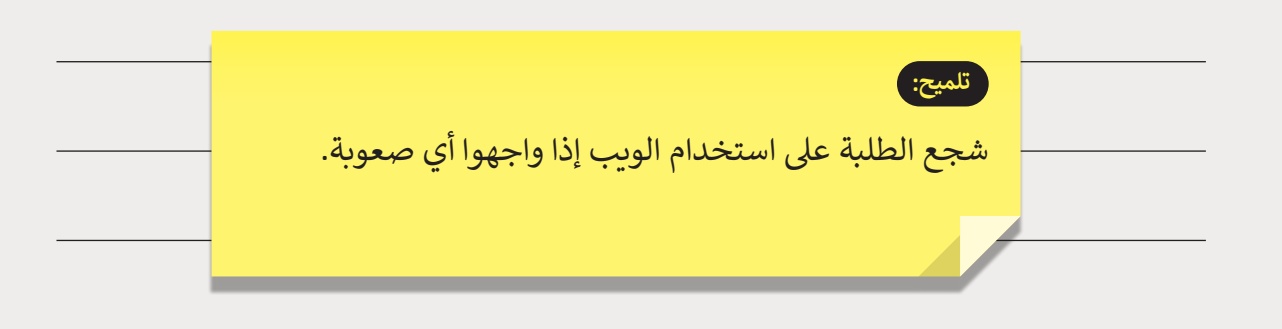

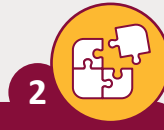

عدد طرق إدراج ملف CSS داخل مستند HTML.

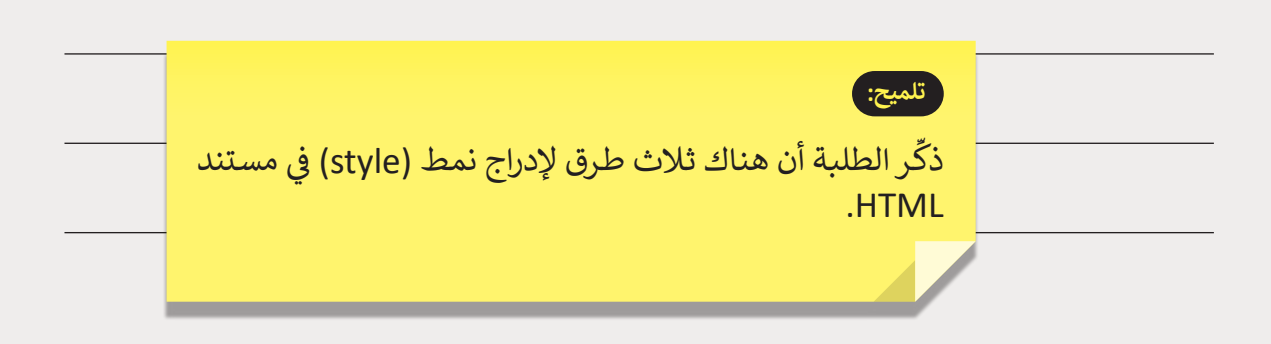

بين المزايا التي توفرها CSS في كل مرحلة من المراحل التالية: ن

**3**

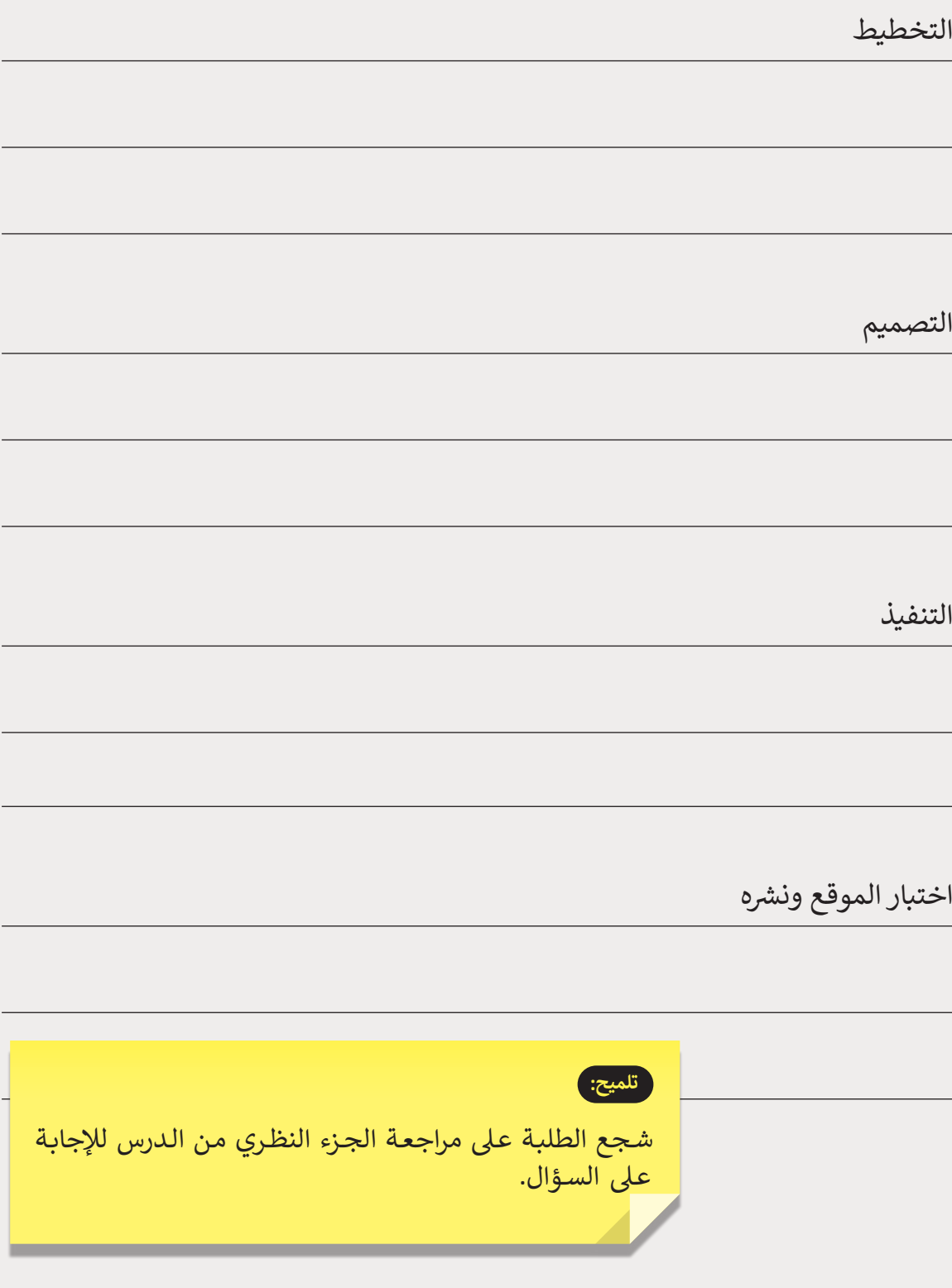

**1 الوحدة**

**الصف** الحادي<br>عشر

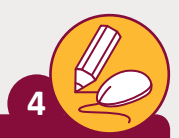

**الصف** الحادي<br>عشر

نِّ في مقطع HTML التالي، قم بإضافة قاعدة CSS ومقطع HTML المناسبين لتغيير لون كل خط من القائمة غير المرتبة إلى لون مختلف.

```
<html dir="rtl" lang="ar">
<head>
  <meta charset="UTF-8"/>
</head>
<style>
```
 [li:nth-child\(1\) {](https://ruaad.com/) color:red; } li:nth-child(2) { color:blue; } li:nth-child(3) { color:green; } li:nth-child(4) { color:yellow; } li:nth-child(5) { color:purple; } li:nth-child(6) { color:orange; }

```
</style>
<body>
  <ul>
     <li>one</li>
     <li>two</li>
     <li>three</li>
     <li>four</li>
     <li>five</li>
     <li>six</li>
  \langleul>
</body>
</html>
```
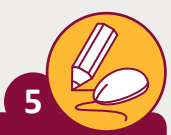

ي مقطع HTML التالي، استخدم ورقة التصميم الداخلية (internal style sheet) لتحرير ) المقطع بحيث يتم تغيير لون جميع عناصر <p> إلى اللون الأحمر" red".

```
<!DOCTYPE html>
<html dir="rtl" lang="ar">
<head>
  <meta charset="UTF-8"/>
```
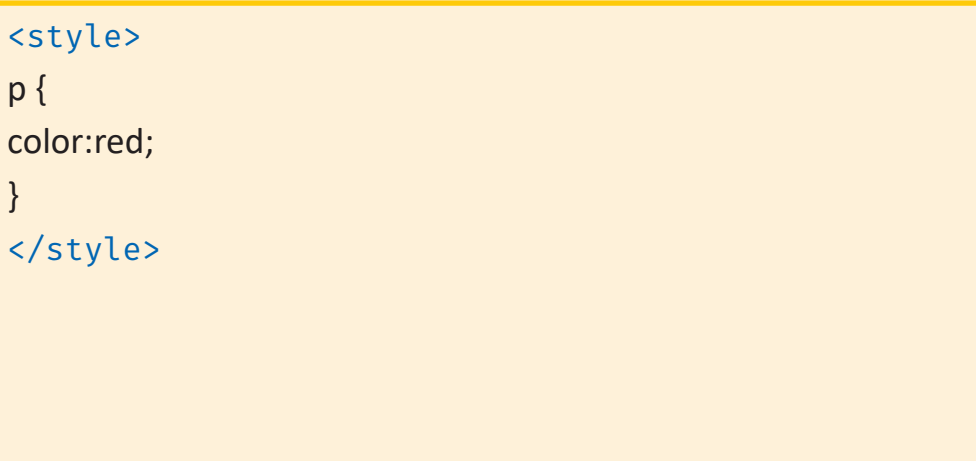

</head> <body>

<h1>This is a Heading</h1> <p>This is a paragraph.</p> <p>This is a second paragraph.</p>

</body> </html>

**1 الوحدة**

**الصف** الحادي<br>عشر

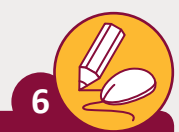

**الصف** الحادي<br>عشر

في مقطع HTML التالي، استخدم ورقة التصميم الداخلية (internal style sheet ) لتحرير المقطع لتغيير لون جميع العناصر الموجودة بمعرف "id = "para1 إلى اللون الأخضر ."green"

```
<!DOCTYPE html>
<html dir="rtl" lang="ar">
<head>
  <meta charset="UTF-8"/>
  <style>
```

```
#para1 {
color:green;
}
```

```
</style>
</head>
<body>
```

```
<h1>This is a Heading</h1>
<p id="para1">This is a paragraph.</p>
<p>This is a second paragraph.</p>
```
</body> </html>

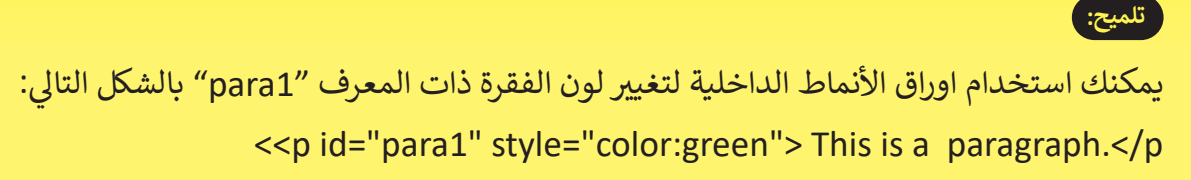

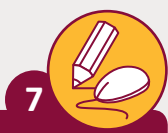

لا مقطع HTML التالي، استخدم ورقة التصميم الداخلية (internal style sheet) لتحرير ( المقطع، ليتم تغيير لون جميع عناصر <p> و<h1> إلى "red" و"ltalic"، ولون جميع العناصر تحت فئة class "colortext" إلى اللون البنفسجي "purple" ونسقها بتنسيق ًغامق "bold"، وأخيرًا قم بتجميع المقاطع البرمجية معًا لتصغير حجم المقطع الكلي. ً

```
<!DOCTYPE html>
<html dir="rtl" lang="ar">
<head>
   <meta charset="UTF-8"/>
   <style>
  p, h1 {
      color: red;
      font-style: italic;
      font-weight: 20px;
  }
   .colortext {
     color: purple;
      font-weight: bold;
      width: 10%;
```

```
</style>
</head>
<body>
```

```
لتحديد عناصر في فئة معينة، اكتب رمز<br>..
                       ًالنقطة (.)، متبوعًا باسم الفئة.
```
**تلميح:**

<h1>This is a Heading</h1> <p>This is a paragraph.</p> <p class="colortext">This is a second paragraph.</p> <p class="colortext">This is a third paragraph.</p>

</body> </html>

**1 الوحدة**

**الصف** الحادي<br>عشر

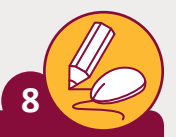

**الصف** الحادي<br>عشر

استخدم ورقة التصميم الداخلية (internal style sheet) لتحرير المقطع ليتم تغيير لون جميع عناصر تحت فئة "class " إلى اللون البنفسجي "purple".

```
<!DOCTYPEhtml>
<html dir="rtl" lang="ar">
<head>
  <meta charset="UTF-8"/>
  <style>
```

```
.colortext{
color:purple;
}
```

```
</style>
</head>
<body>
```

```
<h1>This is a Heading</h1>
<p>This is a paragraph.</p>
<p class="colortext">This is a second paragraph.</p>
<p class="colortext">This is a third paragraph.</p>
```

```
</body>
</html>
```
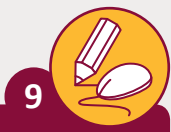

في مقطع HTML التالي، أضف ورقة تصميم خارجية برابط "mystyle.css"، ثم قم بتحرير المقطع البرمجي لتغيير لون جميع العناصر تحت فئة class :"colortext" إلى اللون البنفسجي ."purple"

```
<!DOCTYPE html>
<html dir="rtl" lang="ar">
<head>
  <meta charset="UTF-8"/>
```
<link rel="stylesheet" type="text/css" href="mystyle.css">

</head> <body>

> <h1>This is a Heading</h1> <p>This is a paragraph.</p> <p class="colortext">This is a second paragraph.</p> <p class="colortext">This is a third paragraph.</p>

</body> </html>

**تلميح:** يجب أن تكتب في ورقة التصميم الخارجية: .colortext{ color:purple; }

**1 الوحدة**

**الصف** الحادي<br>عشر

**3**